# Redefina o conector do dispositivo para a fábrica com o Powershell

# **Contents**

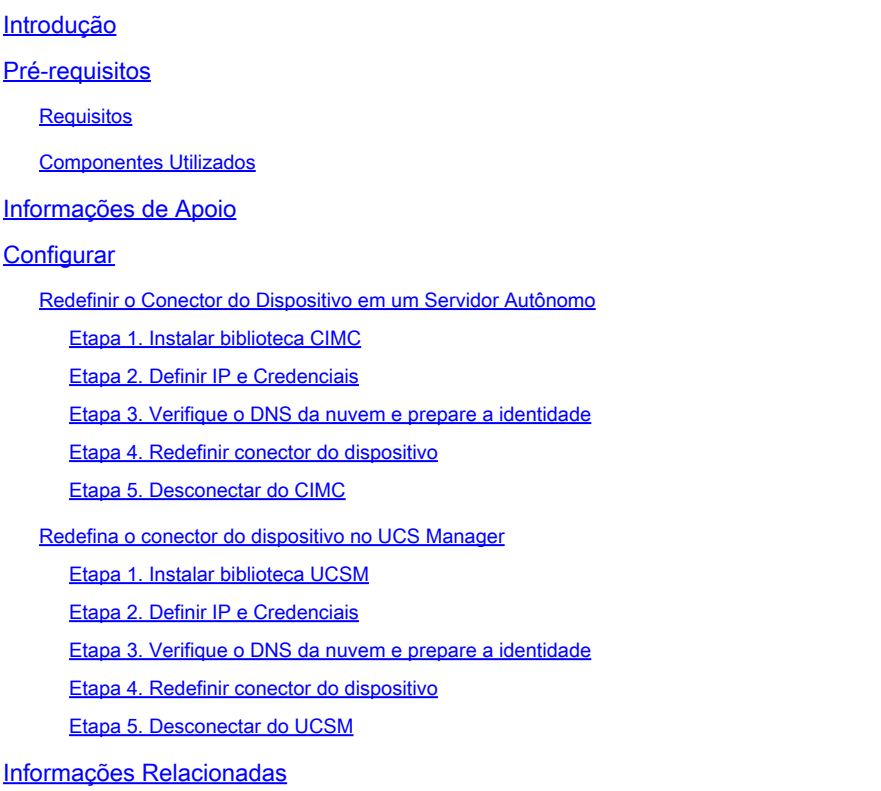

# Introdução

Este documento descreve como redefinir o Conector do dispositivo para o padrão de fábrica para o UCS Manager ou o Cisco Integrated Management Controller.

# Pré-requisitos

#### **Requisitos**

A Cisco recomenda que você tenha conhecimento destes tópicos:

- Entendimento básico dos servidores Unified Computing Systems (UCS)
- Noções básicas sobre o UCS Manager (UCSM)
- Noções básicas sobre o Cisco Integrated Management Controller (CIMC)
- Entendimento básico da Intersight
- Entendimento básico do Powershell

#### Componentes Utilizados

Este documento não está restrito a versões de software específicas.

As informações neste documento foram criadas a partir de dispositivos em um ambiente de laboratório específico. Todos os dispositivos utilizados neste documento foram iniciados com uma configuração (padrão) inicial. Se a rede estiver ativa, certifique-se de que você entenda o impacto potencial de qualquer comando.

### Informações de Apoio

Verifique se você tem esses requisitos antes de tentar essa configuração.

- Conta do administrador do Intersight
- Conectividade com Intersight e UCSM ou CIMC
- Computador com powershell

### **Configurar**

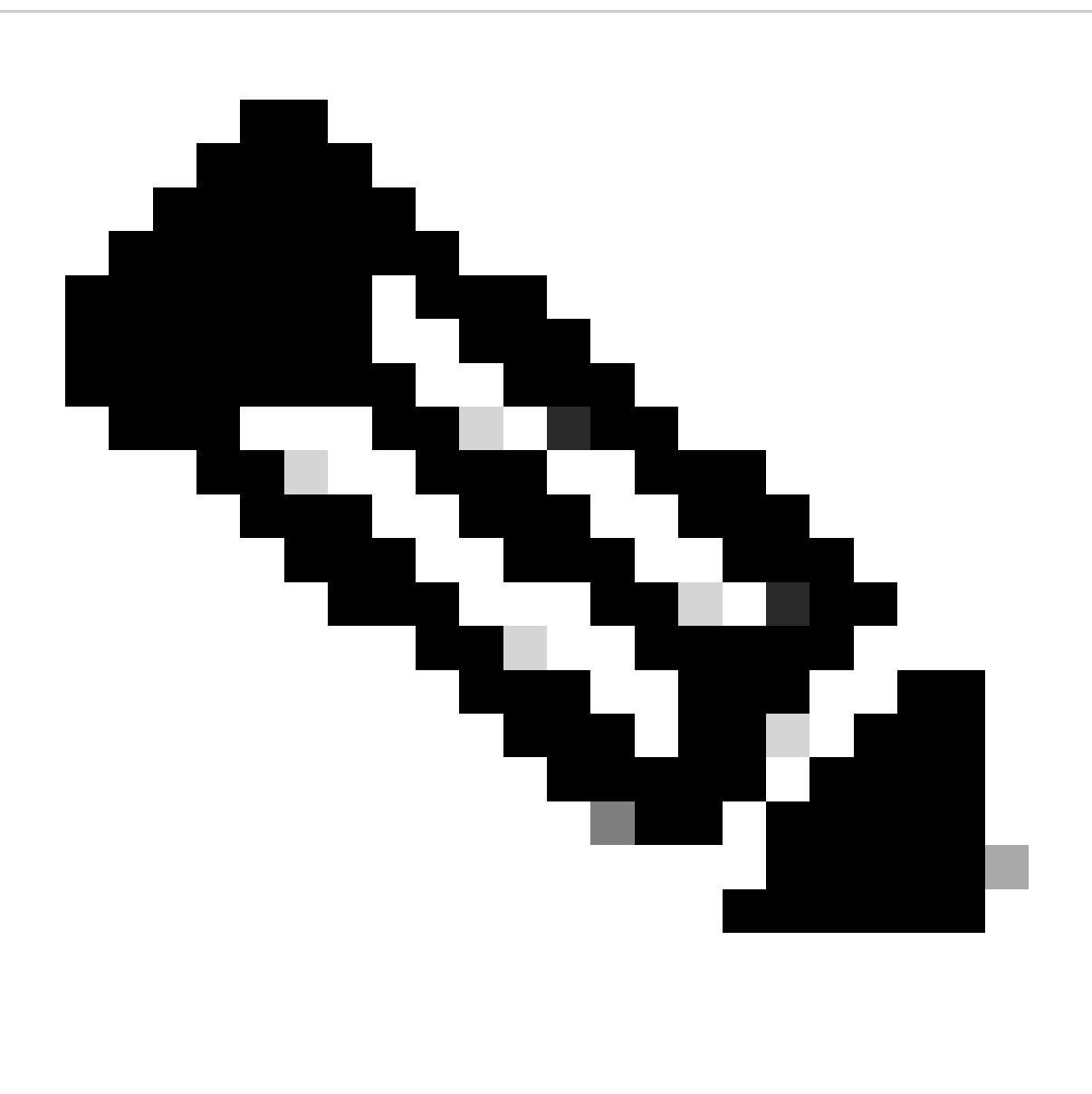

Observação: o Powershell precisa estar instalado antes de você continuar com este procedimento.

Redefinir o Conector do Dispositivo em um Servidor Autônomo

Etapa 1. Instalar biblioteca CIMC

Inicie o Powershell em seu computador e execute o comando:

PS /Users/admin> Install-Module -Name Cisco.IMC

#### Etapa 2. Definir IP e Credenciais

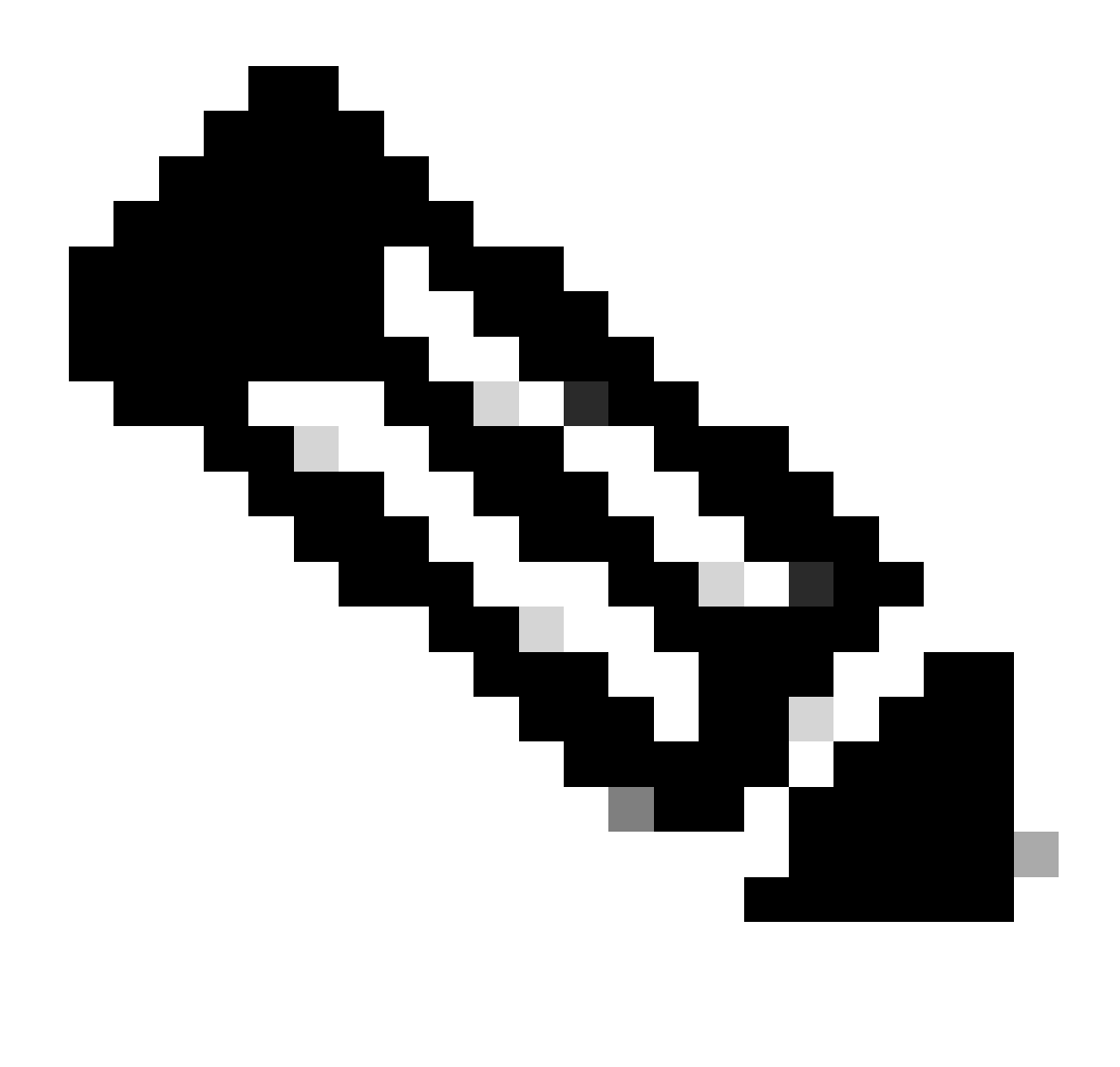

Observação: você precisa definir sua conta de administrador e senha. Você também pode usar um usuário que tenha privilégios de administrador.

```
PS /Users/admin> $ip = "x.x.x.x"
PS /Users/admin> $credentials = New-Object -TypeName System.Management.Automation.PSCredential -Argumen
PS /Users/admin> $cookie = Connect-Imc $ip -Credential $credentials | Select Cookie
PS /Users/admin> $headers = @{
>> 'ucsmcookie'="ucsm-cookie="+$cookie.cookie
>> }
```
Etapa 3. Verifique o DNS da nuvem e prepare a identidade

PS /Users/admin> Invoke-WebRequest https://\$ip/connector/DeviceConnections -Headers \$headers -SkipCerti

Você obtém uma saída como esta:

CloudDns ------- svc.intersight.com

Use a saída DNS de nuvem para a variável de corpo.

```
PS /Users/admin> $body = @{
>> "CloudDns" ="svc.intersight.com"
>> "ForceResetIdentity" = $true
>> "ResetIdentity" = $true
>> }
```
Etapa 4. Redefinir conector do dispositivo

PS /Users/admin> Invoke-WebRequest -Method 'Put' -Uri https://\$ip/connector/DeviceConnections -Body (\$

Você obtém uma saída como esta:

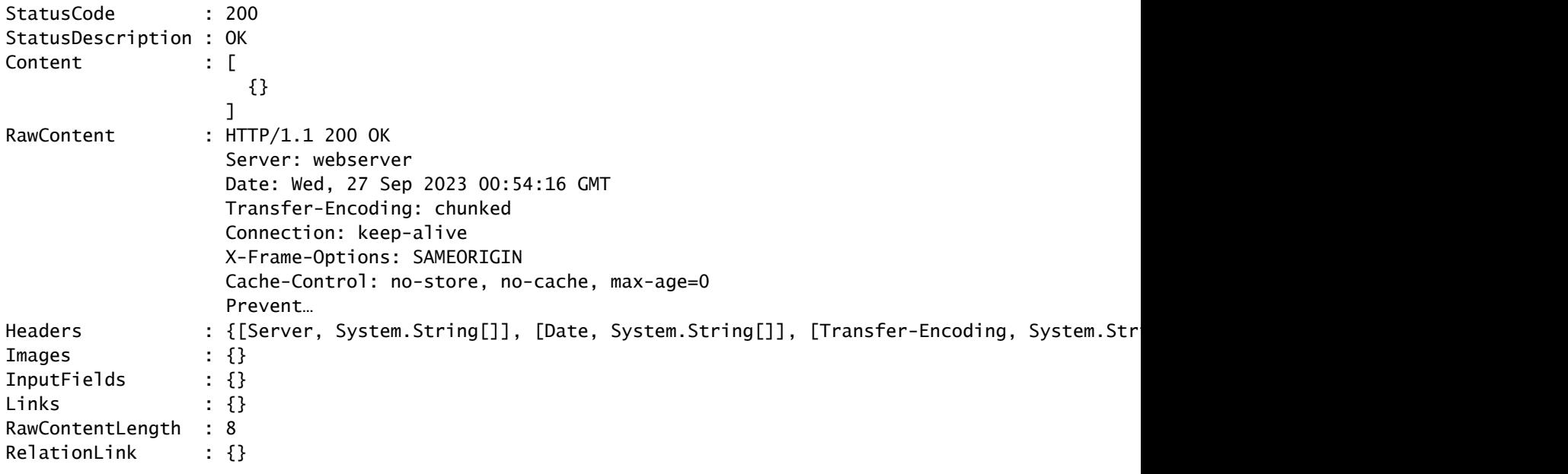

Etapa 5. Desconectar do CIMC

Disconnect-Imc

#### Redefina o conector do dispositivo no UCS Manager

Etapa 1. Instalar biblioteca UCSM

Inicie o Powershell em seu computador e execute o comando:

PS /Users/admin> Install-Module -Name Cisco.UCSManager

Etapa 2. Definir IP e Credenciais

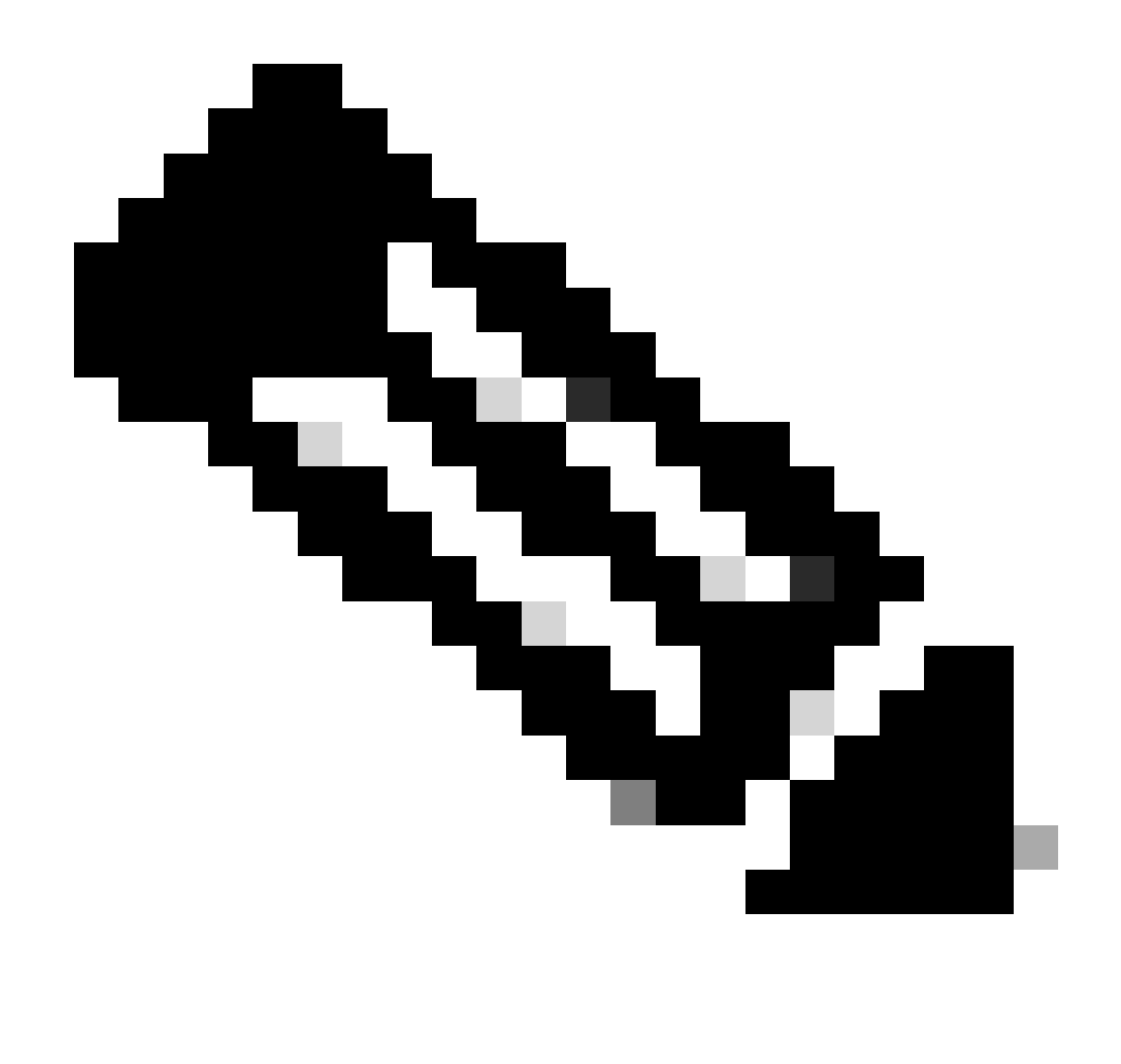

Observação: você precisa definir sua conta de administrador e senha. Você também pode usar um usuário que tenha privilégios de administrador.

```
PS /Users/admin> $ip = "x.x.x.x"
PS /Users/admin> $credentials = New-Object -TypeName System.Management.Automation.PSCredential -Argumen
PS /Users/admin> $cookie = Connect-Ucs $ip -Credential $credentials | Select Cookie
PS /Users/admin> $headers = @{
>> 'ucsmcookie'="ucsm-cookie="+$cookie.cookie
>> }
```
Etapa 3. Verifique o DNS da nuvem e prepare a identidade

PS /Users/admin> Invoke-WebRequest https://\$ip/connector/DeviceConnections -Headers \$headers -SkipCerti

Você obtém uma saída como esta:

CloudDns ------- svc.ucs-connect.com

Use a saída DNS de nuvem para a variável de corpo.

```
PS /Users/admin> $body = @{
>> "CloudDns" ="svc.ucs-connect.com"
>> "ForceResetIdentity" = $true
>> "ResetIdentity" = $true
>> }
```
Etapa 4. Redefinir conector do dispositivo

PS /Users/admin> Invoke-WebRequest -Method 'Put' -Uri https://\$ip/connector/DeviceConnections -Body (\$

Você obtém uma saída como esta:

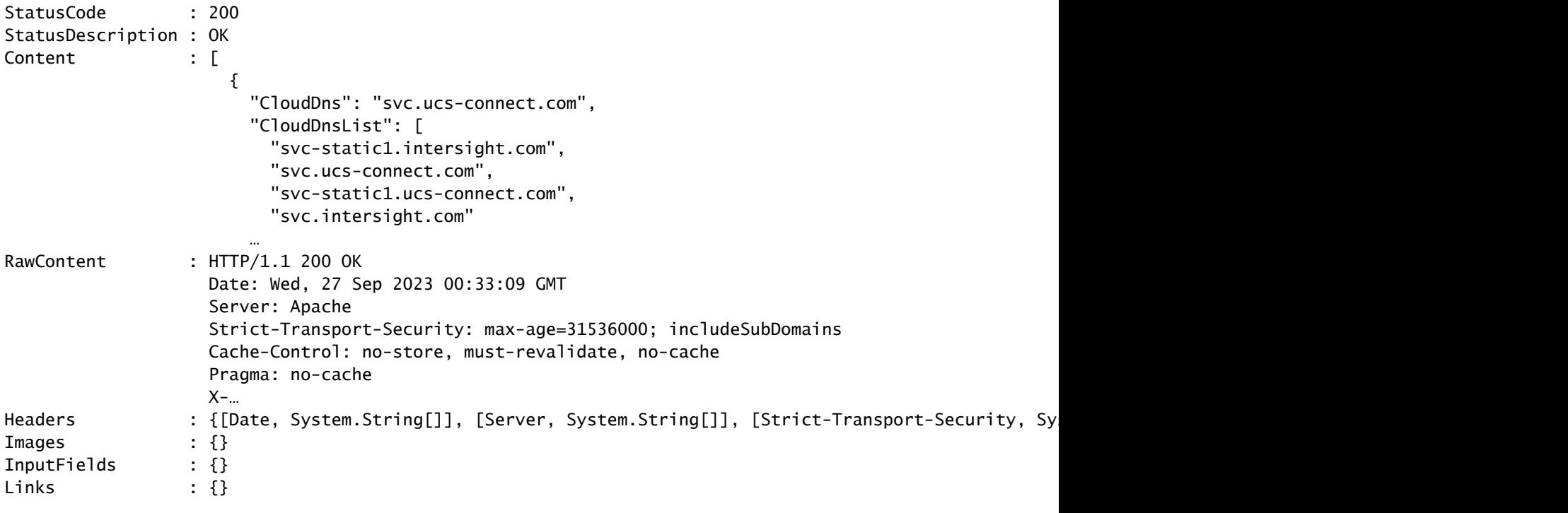

RawContentLength : 20468 RelationLink : {}

Etapa 5. Desconectar do UCSM

Disconnect-Ucs

#### Informações Relacionadas

- [Conector de dispositivos](https://www.cisco.com/c/en/us/td/docs/unified_computing/ucs/ucs-manager/GUI-User-Guides/Admin-Management/4-1/b_Cisco_UCS_Admin_Mgmt_Guide_4-1/m_gui_device_connector.pdf)
- [Powershell com UCS](https://www.cisco.com/c/en/us/td/docs/unified_computing/ucs/sw/msft_tools/powertools/ucs_powertool_book/3x/b_Pwrtool_Install_and_Config/b_Install_and_Config_chapter_01.html)
- [Suporte Técnico e Documentação Cisco Systems](https://www.cisco.com/c/en/us/support/index.html?referring_site=bodynav)

#### Sobre esta tradução

A Cisco traduziu este documento com a ajuda de tecnologias de tradução automática e humana para oferecer conteúdo de suporte aos seus usuários no seu próprio idioma, independentemente da localização.

Observe que mesmo a melhor tradução automática não será tão precisa quanto as realizadas por um tradutor profissional.

A Cisco Systems, Inc. não se responsabiliza pela precisão destas traduções e recomenda que o documento original em inglês (link fornecido) seja sempre consultado.